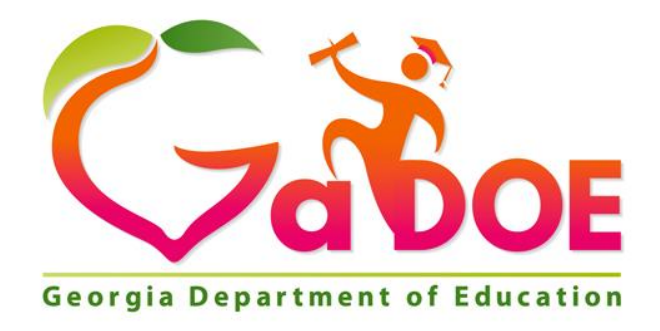

## **IIS Data Tool: Operational Data Feature**

## **Statewide Longitudinal Data System (SLDS)**

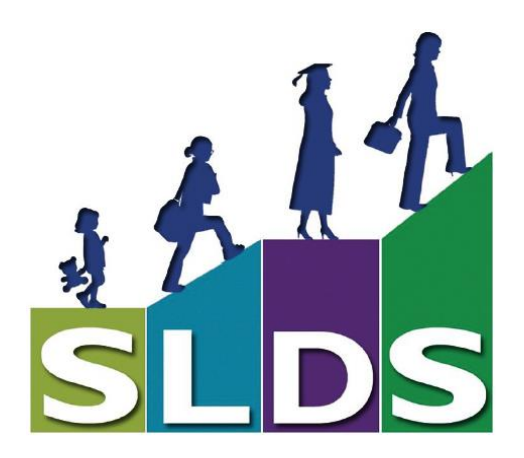

Georgia Department of Education May 1, 2018 • Page 1 of 3 All Rights Reserved

## **The Operational Data Feature**

Within the Assessment dashboard in IIS, users may follow these steps to view data on the students that are currently enrolled in their schools.

- 1. Select **Assessment,** then choose one of the currently administered assessments from the list, such as ACCESS, Milestones EOC, or Milestones EOG.
- 2. Click on **Explore IIS Data Tool**.

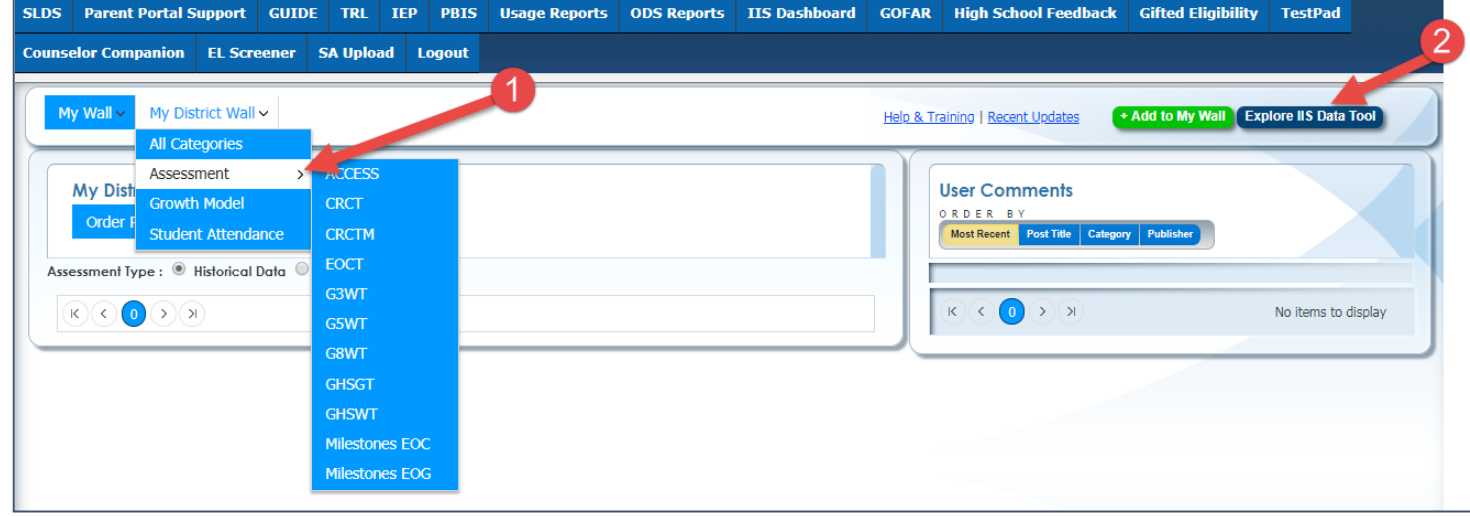

3. On the menu bar, select the toggle button for **Operational Data.**

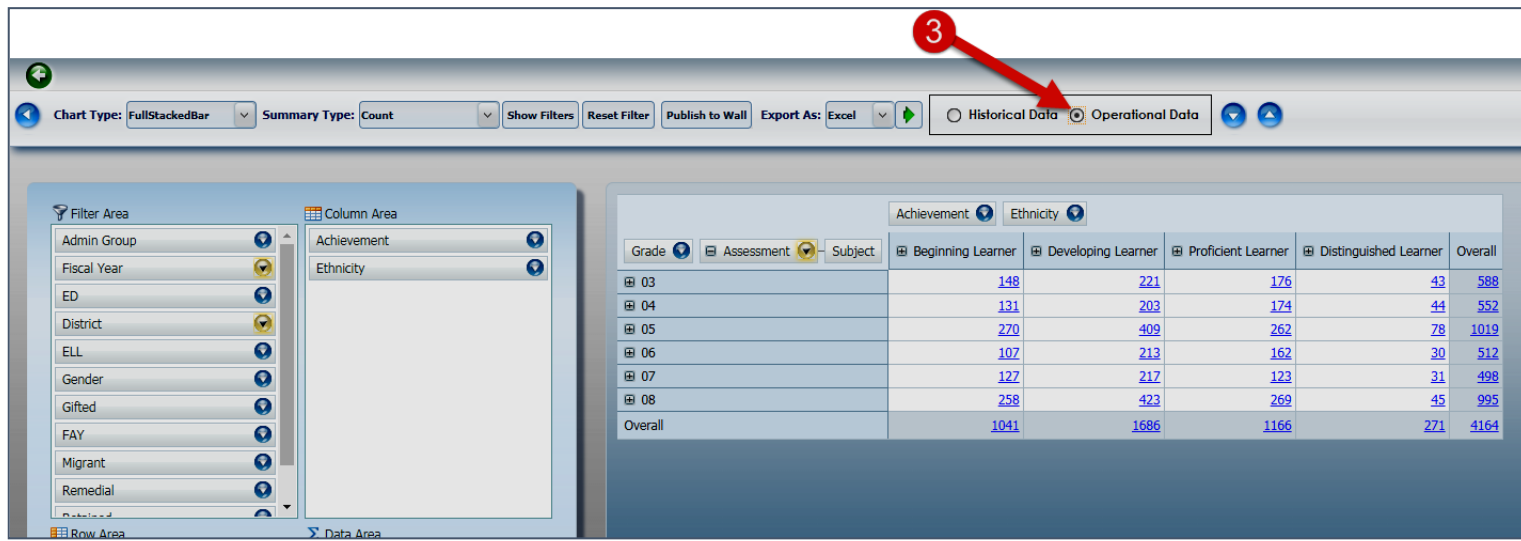

4. The counts in the table will change to reflect the data for students who are currently enrolled in the school/district. Additionally, within the Fiscal Year filter, you will only see data for the current year (if available for the assessment that you selected) and one prior year.

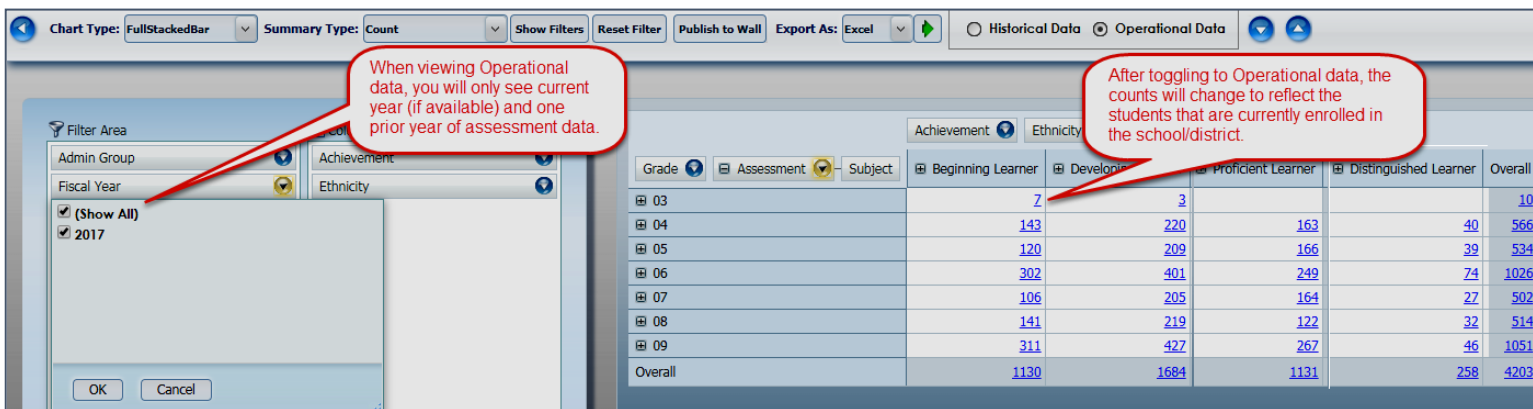

Note: Operational charts can be published to the Wall as well. If they are published to the Wall, users will need to toggle the Assessment Type button to **Operational Data** in order to view those charts.

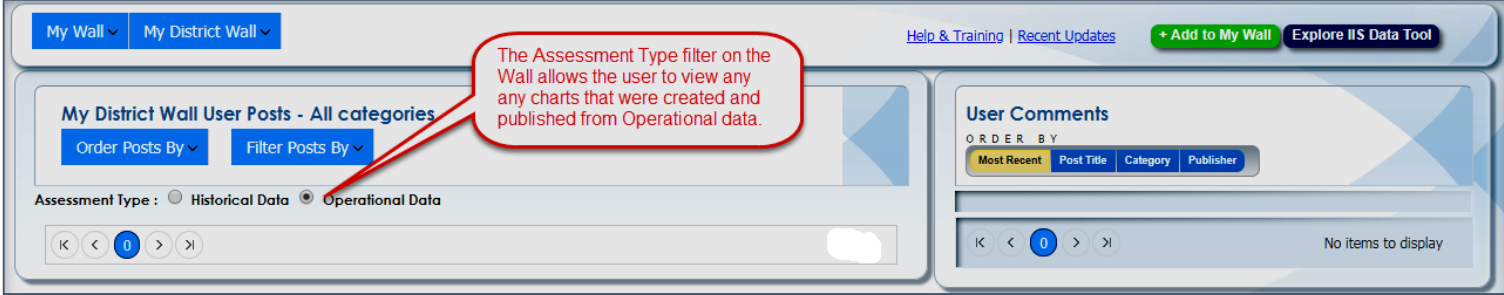